## **Мобильное приложение (для ОС Android)** 1.2 **DIST (Измерить)** –

# **CONDTROL** Smart Measure **Руководство пользователя**

Компания CONDTROL ориентирована на создание инновационной продукции. В производстве лазерных инструментов мы опираемся на актуальные мировые достижения отрасли, а также на разработки собственного конструкторского бюро. Чтобы расширить возможности эксплуатации лазерных дальномеров, мы создали мобильное приложение Smart Measure, используя передовые технологии и современный интерфейс. Smart Measure — это доступный и удобный сервис для работы с измерениями. Скачать ПО можно в магазине приложений Google Play.

Данное Руководство предназначено для пользователей мобильного приложения, установленного на устройствах, работающих под управлением мобильной операционной системой Android. В Руководстве содержатся сведения, необходимые пользователям для эксплуатации приложения.

Скачайте и установите мобильное приложение на устройство. При запуске приложения откроется главный экран с меню.

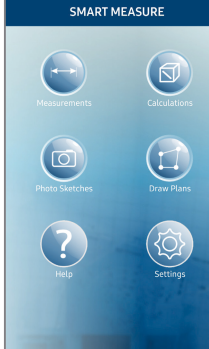

CONDTROL

**DESSITION** 

выбрать 1.645

#### *Основной экран (Рис. 1)*

Связь

### **1. MEASUREMENTS (ИЗМЕРЕНИЯ)**

- В данном разделе внизу экрана расположены три кнопки:
- **Добавить группу**
- **DIST (Измерить)**
- **Значение**

1.1 **Добавить группу** – создание группы/папки. При необходимости название группы можно менять.

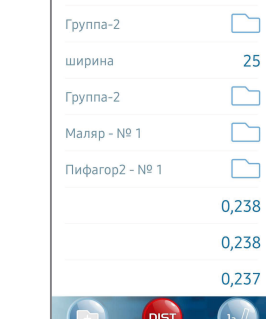

⊨

произведение измерения при помощи дальномера.

1.3 **Значение** – Позволяет вручную записать замер. При нажатии на поле<br>«Описание» можно

написать название

**2. CALCULATIONS (РАСЧЕТЫ)** В данном разделе внизу экрана расположены шесть

кнопок: **- Маляр - Площадь - Объем - Пифагор 1 - Пифагор 2 - Пифагор 3**

«Описание»

измерения.

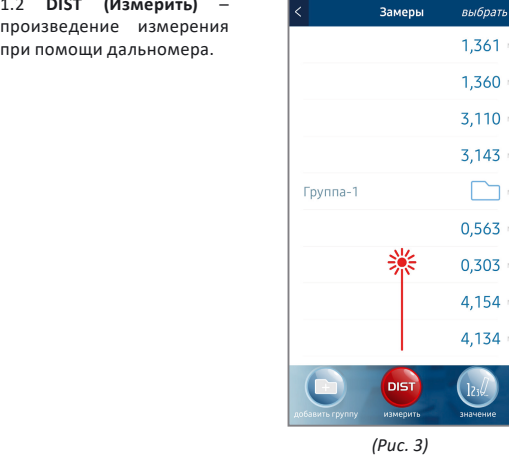

Замеры

0

**III** 

 $\overline{1}$  $\overline{L}$ 

 $\overline{7}$ 

 $\mathbf{r}$ 

1.361

M

 $\checkmark$ 

3

6

 $\mathbf{q}$ 

 $\overline{\mathbf{x}}$ 

2.1 **Маляр** – расчет площади всех стен помещения по трем измерениям.

2.2 **Площадь** – расчет площади одной из поверхности помещения.

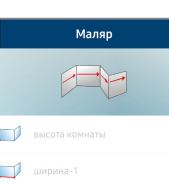

Высота комнаты  $\Omega$ **1** ширина-1  $\Omega$ П ширина-2  $\mathbf{0}$ П ширина-3  $\Omega$ Прина-4  $\Omega$  $\sqrt{-1}$  $\Omega$ 

*(Рис. 6)*

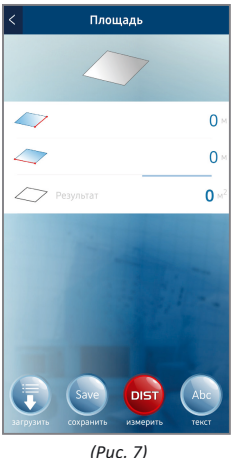

Объём

2.6 **Пифагор 3** – расчет разницы высот двух катетов*.*

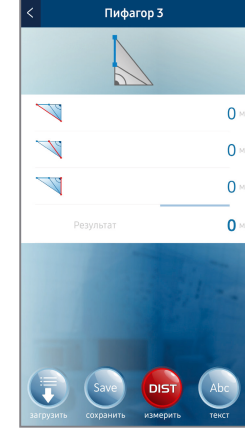

 *(Рис. 11)*

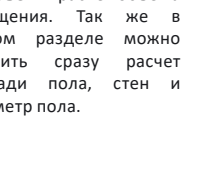

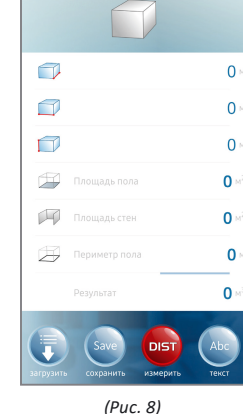

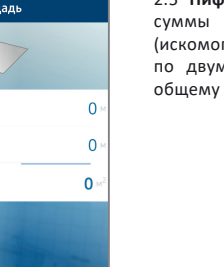

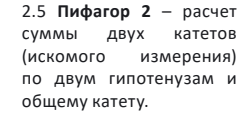

2.4 **Пифагор 1** – расчет

по двум

гипотенузы<br>измерения)

катетам.

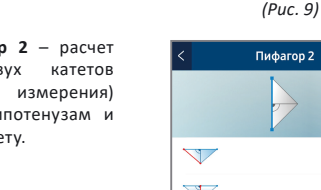

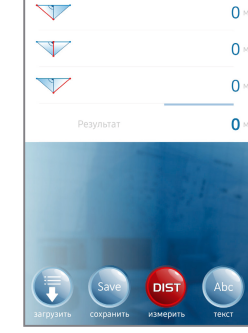

Пифагор<sub>1</sub>

 $\Omega$ 

 $\Omega$ 

 $\mathbf{0}$ 

 $\mathbb{Z}^d$ 

 $\overline{\mathcal{A}}$ 

 *(Рис. 10)*

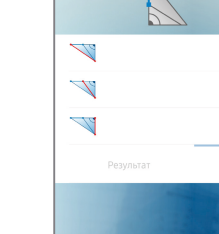

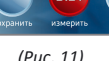

 *(Рис. 5)*

 *(Рис. 4)*

Расчеты

 $\Omega$ 

5

 $\mathsf{R}$ 

2.3 **Объем** – расчет объема помещения. Так же в данном разделе можно получить сразу расчет площади пола, стен и

периметр пола.

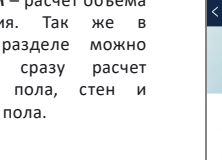

 $\Box$  *(Рис. 2)*  $\epsilon$ 

 $\sim$ 

#### **3. PHOTO SKETCHES (ЗАПИСЬ ЗАМЕРОВ НА ФОТО)**

Внизу экрана нажмите на кнопку с изображением знака **+**.

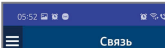

Связь

выбрать

Теперь можно начертить необходимые разметочные линии с замерами с дальномера.

Для того, чтобы нарисовать линию, нажмите на кнопку **«Измерения».**

Выберите на экране место для заметки. В открывшемся внизу окне

введите текст.

Для размещения уточняющих надписей нажмите кнопку **«Заметки»**.

В разделах **PHOTO SKETCHES** и **DRAW PLANS** можно сохранить данные, нажав в верхнем правом углу **«Выбрать»**. При нажатии появятся две дополнительные кнопки:

- **«Экспортировать»** ГĦ - **«Удалить»**

Чертежи

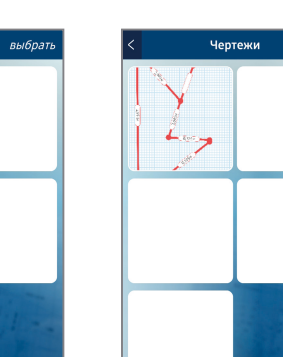

Вопросы и пожелания по работе с мобильным приложением принимаются по телефону: 8-800-500-20-30 (звонок по РФ бесплатный)

или в форме обратной связи на сайте www.condtrol.ru

Спасибо, что выбрали CONDTROL!

Сфотографируйте необходимый объект обмера.

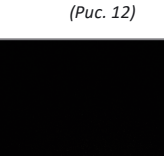

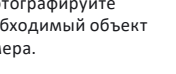

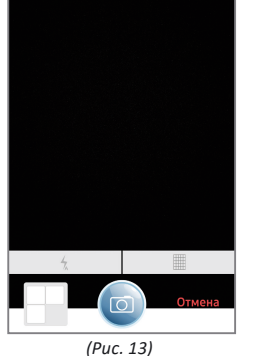

Изображение появится в данном окне программы.

-<br>Фото эскизы *выбрать* 

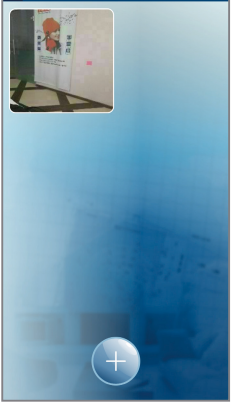

 *(Рис. 14)*

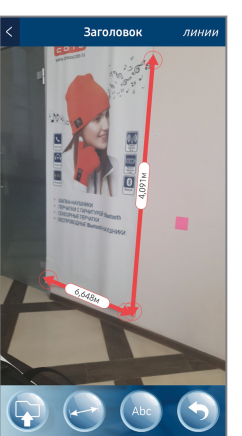

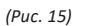

Заголовок

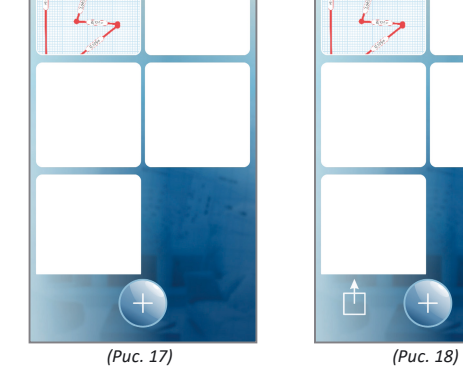

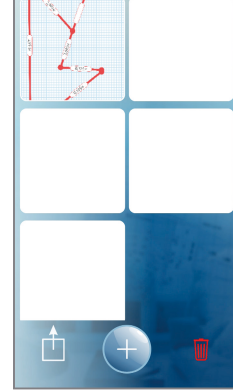

отмена

При нажатии ٢Ť٦ **«Экспортировать»** откроется окно выбора формата для экспорта.

Сохранить файлы можно в формате PDF или JPG.

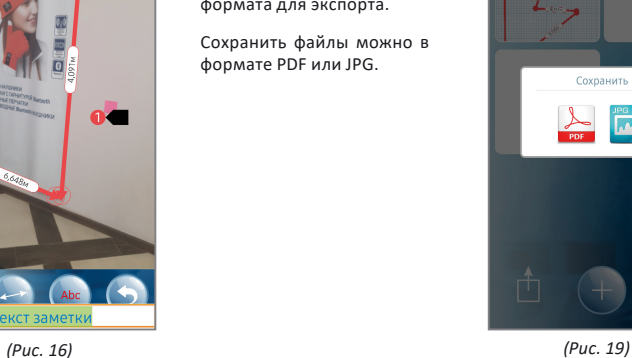

лини

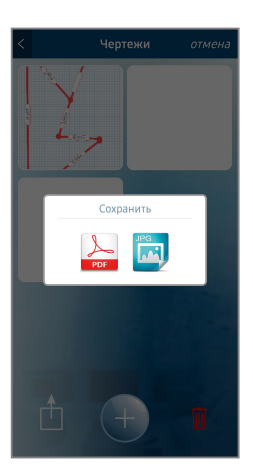